# ILPA Set-up

This document outlines the set-up instructions for initial use of the ILPA module in Infinite Campus.

## Off-site, specify - Attribute Dictionary set-up

*If your district has off-site alternative educational programs this step must be done.* **Campus Path:** System Administration | Custom | Attribute Dictionary

➢ Find and Expand **Plan** Attribute

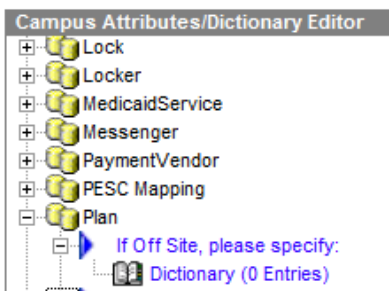

#### ➢ Expand **If Off Site, please specify**

➢ Select **Dictionary**

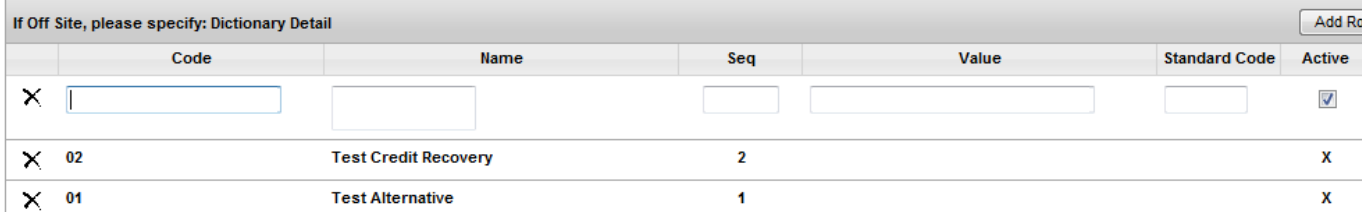

- Enter Code Number as the alternative program's three-digit school number
- Enter Name of Offsite Program
- Enter the Sequence as to the order in which you want them to appear in the drop list
- Select the Active checkbox to have them appear in the drop list
- Click Add Row to include additional off-site programs
- Click Save when all off-site programs have been added to the dictionary

#### Template Banks

*There are several scroll textboxes within the ILPA editors. If the data label has a paper symbol beside it, the district has the option to create template banks for users to select a template for the response.* 

#### **ILPA Set-up Template Banks**

**Campus Path:** System Administration | ILPA | Template Banks

**Template Banks** 

New Bank Category O New Bank Field

The following fields within the ILPA can have template banks made available by the district:

- ➢ Criteria for Re-Enrollment
- ➢ Student's Strengths
- ➢ Student's Needs

### ➢ Goals and Objectives

# Create and Save a **New Bank Category** for each of the above

Criteria for Re-Enrollment

Create **New Bank Fields** for each of the categories

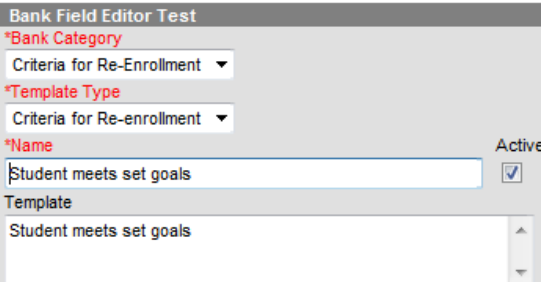

- Select the appropriate *Bank Category* and *Template Type* from the drop list
- Enter the *name* of the Bank field
- Select *Active* indicator to ensure availability in the drop list
- Enter the *Template* description, NOTE this must be entered for the option to appear in the ILPA drop list
- Click Save